# iDVD '08 Basics

FLORIDA CENTER FOR INSTRUCTIONAL TECHNOLOGY

Website: http://etc.usf.edu/te/

iDVD is the DVD authoring program included in the iLife suite. You can use iDVD to create DVDs that contain your own movies, slideshows, and music, along with professionally designed and easy-to-navigate DVD menus, just like commercial DVDs.

### **Creating a New Project**

To create a new DVD project:

- 1. Open iDVD by clicking on its icon in the Dock.
- Select Create a New Project (if the splash screen is not visible, select File > New).
- Enter a name for your project file, select an aspect ratio, and choose a save location (for the desktop, press Command + D on your keyboard). For more save locations, click on the disclosure triangle next to the save as field.
- 4. Click on Create.

Your DVD project will open with the default theme selected. To turn off the animation and sound, click on the Motion button.

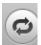

There are two other ways to create a new DVD project:

- One Step DVD: iDVD captures
  the video directly from your
  video camera and transfers it to
  a DVD in one step. Use this
  option to back up your tapes. You will
  not be able to add menus or select a
  theme when you choose this option.
- Magic iDVD: iDVD opens with a simplified interface showing the Media Browser and drop zones for the DVD's content. This is a good way to get a head start on a DVD project.

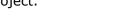

To create a Magic iDVD:

- Enter a name in the DVD Title field.
- Select a theme from the scrolling marquee at the top.
- Select the Movies pane and drag one or more movies into one of the Movies drop zones.
- Select the Photos pane and select several photos by holding down the Command key on your keyboard as

- you click on them. Drag the selected photos into one of the Photos drop zones. Each drop zone is a separate slideshow.
- To add music to a slideshow, select the Audio pane and drag an audio file over one of the slideshow drop zones until you see a green plus sign.
- 6. Click on the Create Project button to continue editing your project, or on the Burn button to skip this step and burn the project to disc.

### **Encoding Settings**

All video in your DVD project must be encoded before it is burned to disc. iDVD '08 supports 3 encoding options which can be accessed by choosing Project > Project Info and then using the Encoding pulldown menu:

- Best Performance: encodes video in the backgrond as you work so it takes less time to burn a DVD. This option is good for videos shorter than one hour in length.
- High Quality: good for videos between 1 and 2 hours in length.
- Professional Quality: highest quality but takes twice as long as the High Quality setting.

If your system is slugglish you can turn off background encoding by choosing Advanced > Encode in Background.

#### **Themes**

Themes allow you to modify the look of the menu screens for your DVD. To change the theme of your project:

- 1. Click on the Themes button to open the Themes pane.
- Themes are organized according to the version of iDVD in which they were introduced. Select a version of iDVD using the drop-down menu in the upper right or choose All to view

a list of all the themes included with iDVD. You can also create a list of favorite themes. To make a theme a favorite, select the theme and choose File > Save Theme as Favorite.

 Each theme includes several menu templates. To view these templates, click on the triangle to the right of the theme thumbnail.

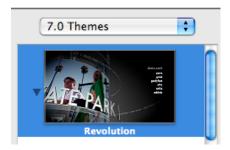

4. To apply a menu template, doubleclick on its thumbnail in the Themes pane.

### **Drop Zones**

Each theme includes several areas called drop zones you can use to add animated previews of movies and slideshows.

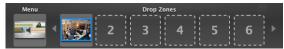

To add content to a drop zone:

- 1. Click on the Drop Zone button. The drop zones will be displayed below a preview of your DVD menu.
- Click on the Media button and choose either the Movies or Photos pane, then drag a movie or a photo into one of the drop zones in the drop zone editor. To add a slideshow to a drop zone, drag an album from the Photos pane into a drop zone or hold down the Command key on your keyboard and select multiple photos, then drag them into a drop zone.
- 3. To remove content from a drop zone, drag it out of the drop zone.
- 4. When you're finished adding your content to the drop zones,

click on the Drop Zone button to close the drop zone editor.

To change the length of a movie preview shown in a drop zone, click once on the drop zone (in the menu itself, not in the drop zone editor)) and use the in an out markers in the slider to set the start and end points of the preview.

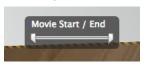

To change the order of the images displayed on a drop zone slideshow, click once on the drop zone (in the menu itself, not in the drop zone editor) then click on the Edit Order button. This will open the Drop Zone Photos window where you can rearrange the photos using drag and drop. Click on Return to get back to the Menu window.

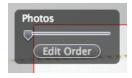

To preview your project, click on the Play button. To return to your project, click on the Stop button in the DVD remote.

## **Adding Movies**

There are several ways to add a movie to an iDVD project:

- Drag in a movie from a Finder window and drop it on the background of the menu.
- Click on the Media button, then drag a movie from the Movies pane into the menu background.
- Click on the Add button and select Add Movie. This will add a placeholder button for the movie. To add the movie, drag it into the placeholder from either a Finder window or the Media Browser.

All of these methods will result in a button being created in the menu for your movie. If you add a movie with chapter markers, then a second button for scene selection will be created as well.

### **Slideshows**

To add a slideshow:

- 1. Click on the Media button, then choose the Photos pane to display your iPhoto library.
- Drag an iPhoto album to the DVD menu. A button is created that links to the photos. The button has the name of your iPhoto album.
- To edit the button text, click twice (do not double-click) on the text to select it, then enter your own text and use the pulldown menus to choose a different font, style or size.
- To edit the slideshow, double-click the button to open the slideshow editor. The slideshow editor shows thumbnails of the photos in the slideshow.
- 5. Add, arrange, or delete slides from the slideshow to create the sequence you want:
  - To add other photos, drag files or folders from the Finder to the slideshow editor, or use the Media Browser to drag albums or individual photos from iPhoto. You can also add movies to a slideshow by dragging them from the Movies pane.
  - To reorder the slides, select the slides you want to move and drag them to a different position.
  - To delete a slide, select it and choose Edit > Delete or press the Delete key on your keyboard.
- 6. Click Settings and select the settings you want for the slideshow:
  - "Loop slideshow" makes the slideshow repeat continuously until the viewer moves to a different part of the DVD.
  - "Display navigation arrows" shows navigation arrows on the screen to indicate where the viewer is in the slideshow.
  - "Add image files to DVD-ROM" adds copies of the slideshow photos to the DVD so viewers can download them to their computers.
  - "Show titles and comments" lets you add titles and comments to your slideshow images that are visible in the slideshow.

- "Duck audio while playing movies" automatically lowers the slideshow background music sot that it does not play at the same time as a movie included in your slideshow.
- 7. Click the Transition menu and choose a transition to smoothly move from one image to the next.
- 8. Click the Slide Duration menu and choose the length of time you want each slide to stay on the screen. To let the viewer advance through the slideshow manually using a remote control, choose Manual. Choose Fit to Audio if you want the slideshow to match the length of a song.
- To add a soundtrack, drag a song from the Audio pane and drop it in the audio well in the slideshow editor.

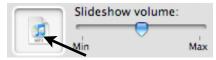

- 10. Drag the "Slideshow volume" slider to set the volume.
- 11. To exit the slideshow editor and return to your project, click on the Return button.

### Menus

There are many ways you can customize a menu in iDVD. The background image and soundtrack can be changed by using the drop zone editor:

- To change the background image, click on the Media button and drag an image from the Photos pane into the Menu drop zone.
- To change the soundtrack, drag an audio file from the Audio pane into the Menu drop zone.

iDVD automatically creates buttons for movies and slideshows as they are added to a menu. To edit the text on a button:

- Click twice on the button (do not double-click) to select the text.
- With the button text selected, enter the desired text.
- Use the pulldown menus to choose a different font or change the font style or size.

- 4. Click on the Inspector button to access more settings so you can add a drop shadow, change the text color and the alignment. This is also where you can choose which transition will play when the menu button is clicked.
- Position the button where you want it by dragging it to a different location in the menu. iDVD should display smart guides to help you keep things aligned.

To use a shape (instead of just text) as a button:

- Select the link text for a movie or slideshow.
- 2. Click on Buttons to open the Button pane.
- 3. Select a button type at the top, then choose a button from the list.
- 4. To change the button settings, click on the Inspector button while you have the button selected.
- 5. Use the Size slider to change the size of the button.
- 6. Choose where on the button you want the label to appear using the Label pulldown menu.

If you have a lot of content on a DVD, you can use submenus to organize this content into several screens. To add a submenu:

- 1. Click on the Add button and choose Add Submenu.
- 2. Edit the button for the submenu as you would any other button in iDVD.
- 3. To view the submenu, double-click the submenu's button. Edit the submenu as you would any other menu in iDVD.
- 4. To return to the main menu, click on the arrow at the bottom of the submenu.

In addition to buttons, you can add nonclickable text to menus to create titles and subtitles. To add title or subtitle text:

- 1. Choose Project > Add Text.
- 2. Move the text where you want to appear in the menu.

- Double-click on the default text to edit it. The steps for editing nonclickable text are the same as for buttons.
- 4. When you're finished editing the text, click outside of it to exit edit mode.

To view the area of the menu that will be displayed when you play the DVD on a TV, turn on the TV safe area by selecting View > Show TV Safe Area. You may have to move some of your buttons so that they are inside the TV safe area.

To change menu settings, click on the Inspector button while nothing is selected in the menu. The following options are available:

- Background: allows you to change the background image or include an intro or outro effect.
- Loop duration: this slider determines how long the motion animation will play before it repeats. The maximum is 30 seconds.
- Audio: allows you to add a soundtrack by dragging a sound file from the Media pane.
- Menu volume: adjusts the volume of the soundtrack.
- Button: allows you to either snap the buttons to the grid or freely position them wherever you want.
- Highlight: use the color well to determine the color used for the hover effect displayed when you hover over a button.
- Show drop zones and related graphics: uncheck this box if you don't want to use drop zones in your menu.

### **Map View**

The map view makes it easy to work on more complex projects with a lot of menus and submenus. To access the map view, click on the Map button.

To change the map view:

 click on a view button in the lower left to change the map layout from vertical to horizontal.

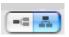

- use the slider at the bottom to change the zoom level.
- click on a disclosure triangle on a menu to collapse or reveal a section of the map.

Each item in map view will have a differnt icon in the upper left corner to indicate what kind of content it is (slideshow, movie, or menu).

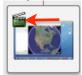

To delete content in map view, click on the item you want to delete and press the Delete key on your keyboard. The map view can be used to add an autoplay movie that will play before the menus.

To create an autoplay movie:

- 1. Click on the Map button to change to map view.
- 2. Click on the Media button and open the Movies pane.
- 3. Drag a movie into the first icon in the map.
- To remove the autoplay movie, drag it out of the icon and it will disappear in a puff of smoke.

To exit map view, click on the Return button.

### **Burning a DVD**

Before you burn your DVD, you should check it for errors:

- Open the map view by clicking on the Map button.
- 2. Check for any error warnings in any of the icons.

- Hover over the icon to see an explanation of the warning.
- 3. Make the necessary correction and save the project.

To get information about your project, such as its size, select Project > Project Info. You will see a bar showing you how much of your DVD's capacity you have used up. Below the bar you will see the total duration of your DVD project and its size in megabytes.

To burn your DVD, click on the Burn button or select File > Burn DVD. The time it takes to burn the DVD will depend on your project's size and the performance of your computer, as well as the encoding you've selected.

iDVD supports dual-layer DVDs that can hold up to 7.7 GB. To use a dual-layer DVD, you must check this option from the DVD Type menu in the Project Info window. To find out if your computer has a dual-layer DVD burner and what formats are supported by your burner:

- Choose Apple > About This Mac > More Info.
- 2. Look for Disc Burning on the left and click on it.
- Check in DVD-Write to see what formats your DVD burner supports.
   If you see DL listed then you have a dual-layer burner.

If you don't have a DVD burner on your computer you can create a disc image. To create a disc image, select File > Save as Disc Image. The disc image is a finished and encoded version of your DVD project, except that it is not burned to disc. The disc image can be played on any computer but it cannot be edited. You can transfer the disc image to another computer that has a DVD burner and use the Disk Utility built into OS X to burn the image to a blank disc.